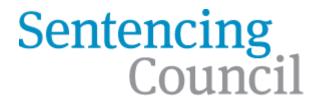

# Working with sentencing guidelines on the magistrates' courts laptops

| Sentencing guidelines on the Sentencing Council website          | 1 |
|------------------------------------------------------------------|---|
| Magistrates' courts sentencing guidelines search page            | 1 |
| Jsing the left-hand menu                                         | 2 |
| Working with more than one guideline at a time (bookmarking)     | 2 |
| Opening simple links, drown-down boxes and expanded explanations | 3 |
| Search using Control F                                           | 4 |
| ine calculator and drink-driving calculator                      | 5 |
| Drink-driving calculator                                         | 5 |
| Fine calculator                                                  | 6 |
| Pronouncement cards and bench books                              | 8 |

## Sentencing guidelines on the Sentencing Council website

The magistrates' courts laptops link you directly to the sentencing guidelines on the Sentencing Council website. From the home screen on your laptop, click on the Sentencing Guidelines tile.

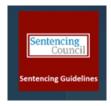

## Magistrates' Courts sentencing guidelines search page

The home screen tile links you directly to the magistrates' court sentencing guidelines search page. To find **offence-specific guidelines**, scroll down for a complete A-to-Z list or use the search box. Type in the name of the guideline, keywords or the name of the act or section. For **overarching guidelines** touch or click on the right-hand tab.

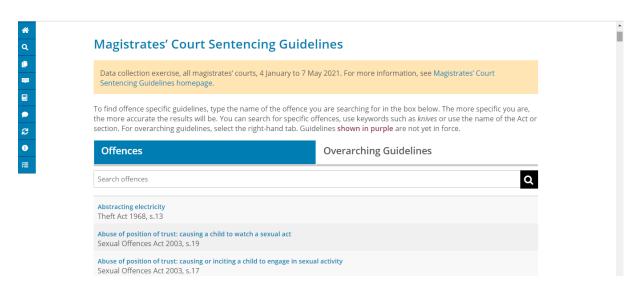

#### Using the left hand menu

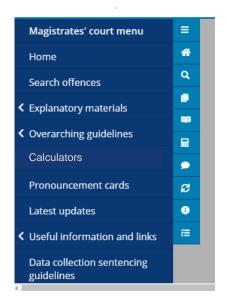

The menu on the left-hand side of the screen gives you access to everything you need.

You can open and close the menu using the three bars at the top or you can use the short-cut icons.

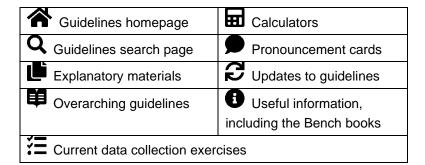

#### Working with more than one guideline at a time (bookmarking)

To work with more than one guideline or other type of page at a time, always open each new page in a new tab. Select the page you want with your cursor, then "right click" using the right-hand button at the top of your laptop touchpad.

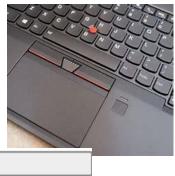

Select "open link in new tab".

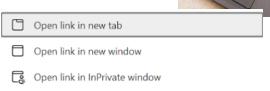

Your page will open in a new tab, which you'll find at the top of the screen. Touch or click on the tab to open the page.

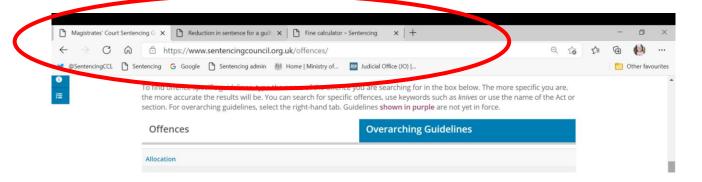

By always opening pages using a new tab, you can **bookmark multiple pages** in advance. You can switch easily between pages by touching or clicking on the tabs and, if you want to change the order, touch or click and hold on the tab, then drag it across.

When you have finished with a guideline, or you have too many tabs open, use the small cross on the tab to close it.

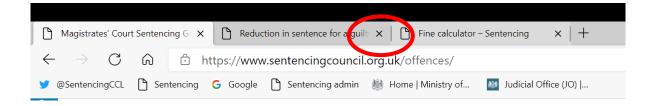

### Opening simple links, drown-down boxes and expanded explanations

Once you've opened a guideline, any **simple links** will automatically open in a new tab. You will also find **drop-down boxes** – touch or click on the arrow to open and close.

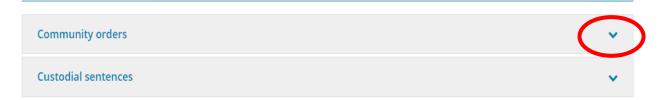

To open **expanded explanations** touch or click on the dotted underline, use the scroll bar on the right to see the full text and close down using the cross.

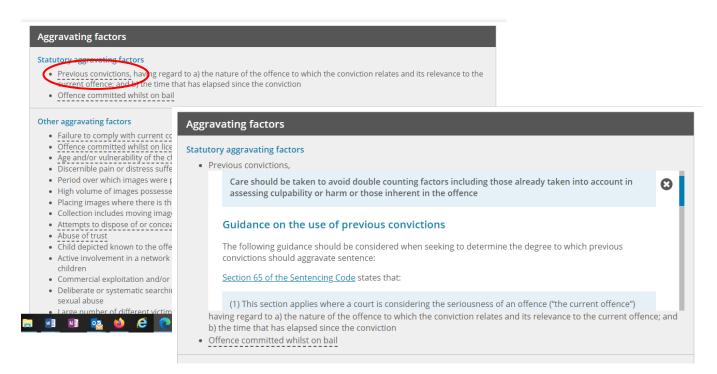

In the overarching guidelines, you can use the **right-hand index** to jump directly to the sections you want to see.

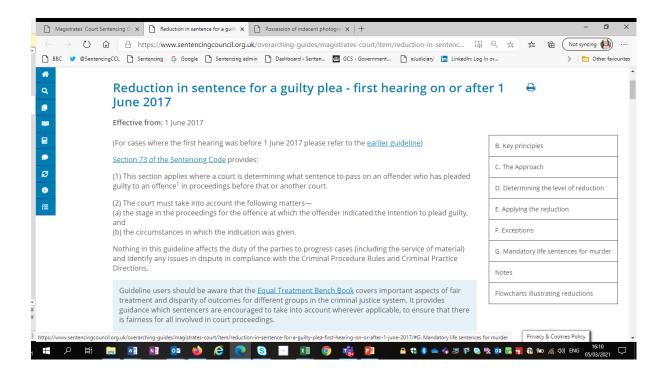

#### **Search using Control F**

You can search within a guideline or on any page using Control F. Typing Control + shift + F on your keyboard will open a small search bar at the top of the page. Type the term you're looking for into the search bar. The bar will show you

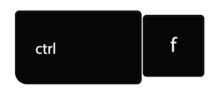

how many results there are, and you can use the up and down arrows to find the one you are looking for. Touch or click on the cross to cancel your search.

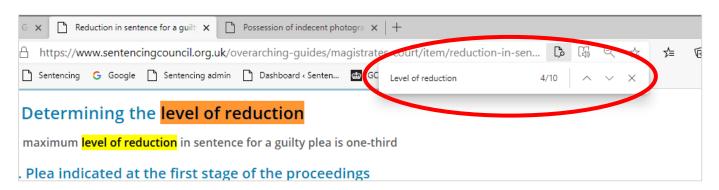

### Fine calculator and drink-driving calculator

To use the **fine or drink-driving calculator**, touch or click on the calculator icon the left-hand menu. Right-click on the link to the relevant calculator to open it in a new tab.

#### **Drink-driving calculator**

The drink-driving calculator is designed to help magistrates work out:

- by how long a driver's disqualification period will be reduced if they complete an approved rehabilitation course;
- the length of any extension, if custody is imposed;
- the date by which the course must be completed; and
- the date on which they can drive again.

The calculator will automatically start the disqualification on today's date. To use an alternative date, either type it in the box or select the calendar icon and choose the appropriate date.

Next, enter the period of disqualification. The calculator automatically enters 12 months but, if the period of disqualification is different, you can type in the correct number of days, months and/or years.

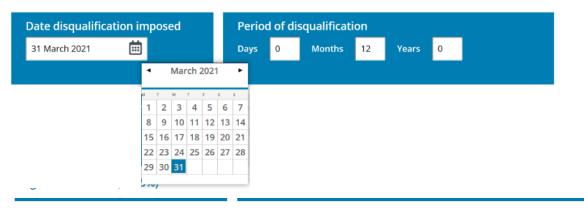

The calculator works out months by calendar days, ie 30 or 31 days a month (or 28/29, if February). Half days are rounded down.

The "Disqualification end date" is the date on which the offender is permitted to drive again.

#### Fine calculator

Enter the defendant's relevant income by either using the drop-down list or typing it into the box. Touch or click on weekly, bi-weekly, monthly or yearly to select the correct income period.

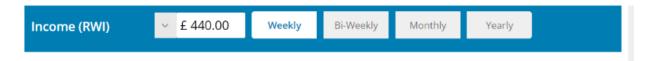

Select the fine band. The starting point for percentage of income will be displayed. Use the down arrow to select where on the range you want the fine to be.

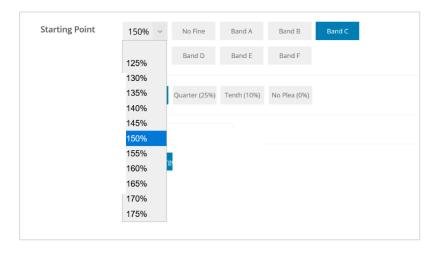

If the defendant has pled guilty, touch or click on the relevant box to show what discount should be given. Then enter the amount for compensation using numbers only (ie do not use the £ sign).

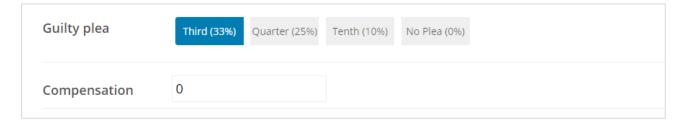

You can use the "add another offence" button to add up to five more offences. Each offence will be recorded on its own tab.

Add another offence

When you have entered all the offences, select "add surcharge" to move to the calculation page.

Add surcharge

On the calculation page, you can use the edit button to make any changes to the fines you have already entered or you can return to the first screen using "add another offence", which will automatically set up a new offence tab.

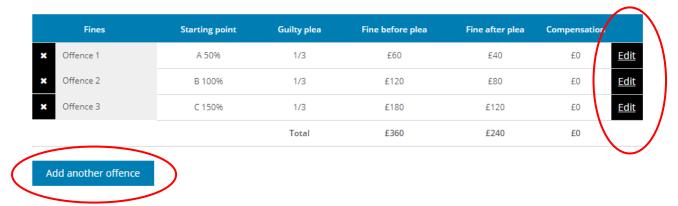

Always use the "edit", "add another offence" and "add surcharge" buttons to move between the pages of the calculator. Do not use the arrow keys on your browser: this will clear and close down the calculator.

To enter a surcharge, first choose the appropriate date range then use the down arrow to select your option.

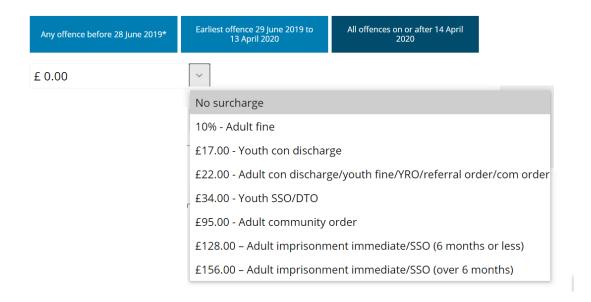

Finally, add any prosecution costs using the drop-down list.

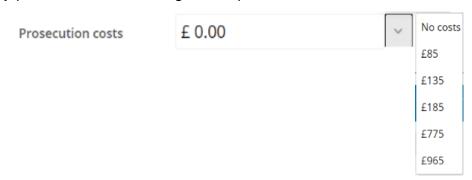

The total financial penalty is displayed in the right-hand column, along with your calculations.

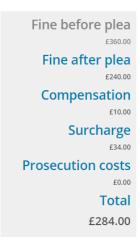

To clear the calculator, select "start again".

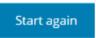

If you want to look at other pages on the website but preserve your workings, always keep the calculator open on its own tab.

#### Pronouncement cards and bench books

To use the pronouncement cards, select the speech-bubble icon in the left-hand menu. To use the bench books, select the useful information icon .

Right click on the set of cards or bench book you want to use.

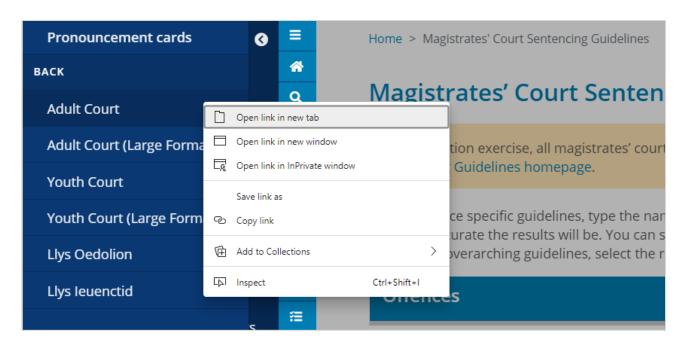

The pronouncement cards and bench books are in a pdf. You can find your way around using the in-built links or search using Control F.